## **The "My Catalog" Feature**

My Catalog provides a more personalized catalog experience. Click on the link to create an online account that will allow you to save degree requirements, course information, and custom searches. Once you create an account, you'll be able to access it from any computer. Simply navigate to the Catalog, click on the My Catalog link, and follow the instruction. As you navigate through the catalog, any page that has a Maroon star in the upper right corner (next to the print and help button) can be added to your catalog.

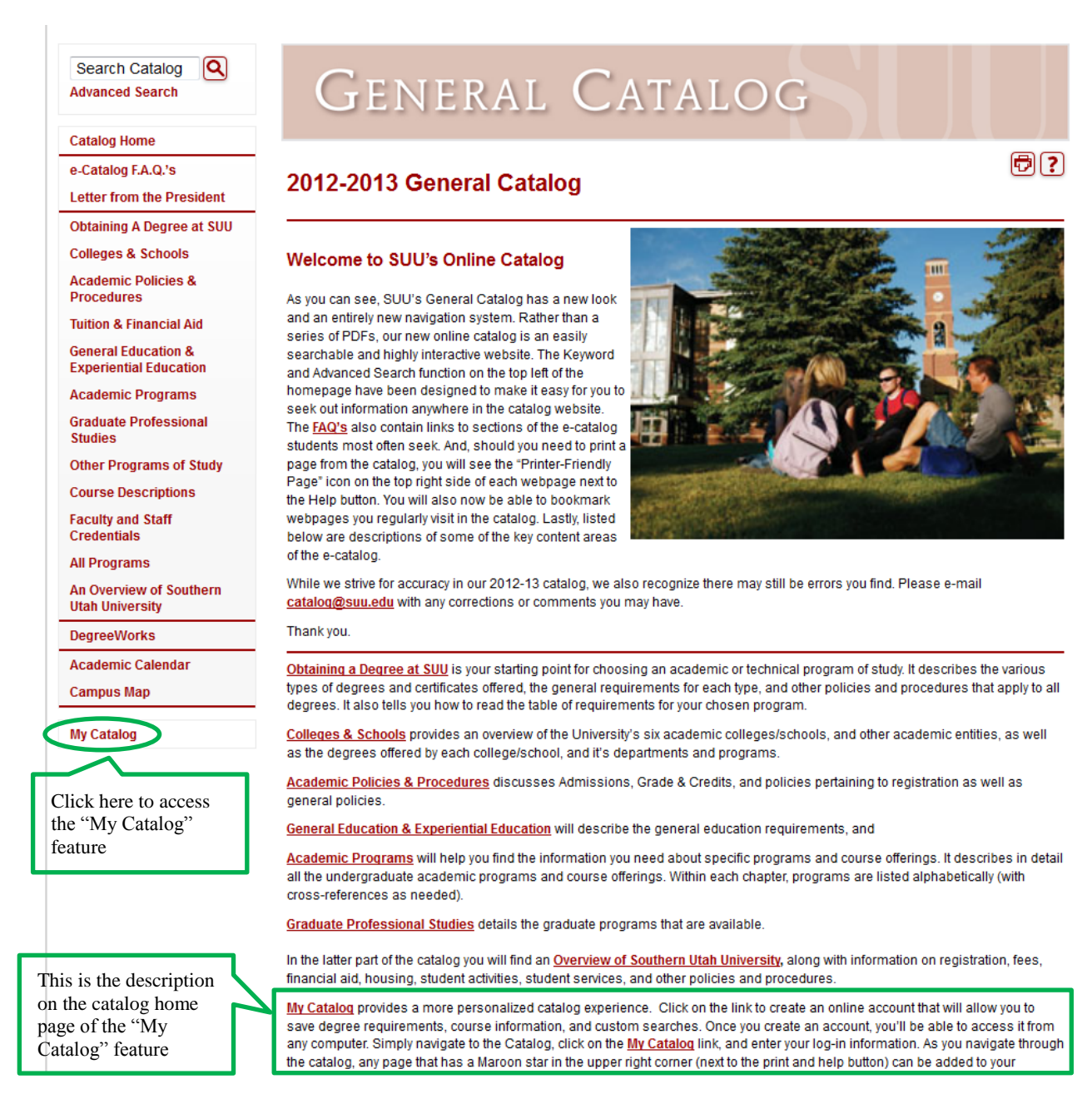

This is the screen that appears when you click on the "My Catalog" link at the bottom of the lefthand navigation panel. The first time you access the "My Catalog" feature, you'll need to create an account. To do this, click on the underlined red text that says "create an account"

### **My Catalog**

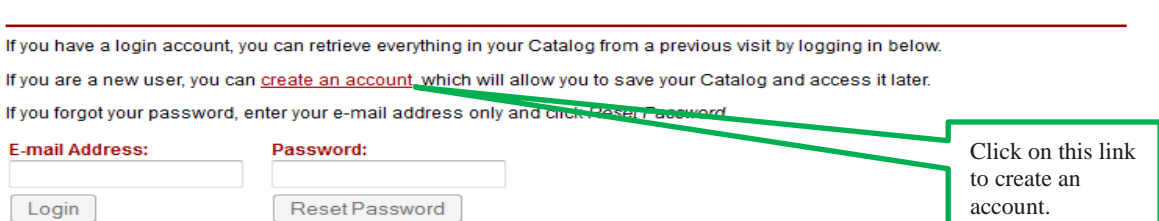

To remove items from your Catalog, check boxes next to the item to remove and click the Remove button.

#### The following courses have been added to your Catalog:

There are currently no courses in your Catalog.

### The following programs have been added to your Catalog:

There are currently no programs in your Catalog.

#### The following navigation links have been added to your Catalog:

There are currently no navigation links in your Catalog.

#### The following divisions have been added to your Catalog:

There are currently no divisions in your Catalog.

### The following saved searches have been added to your Catalog:

There are currently no saved searches in your Catalog.

Enter your email address and a password. (You'll enter the password again in the Confirm Password form) and then click on "Create Account"

## **My Catalog**

You can save your Catalog to retrieve during a later visit by creating a simple login account. If you do not create a login account, everything in your Catalog will be discarded when you close your browser. To save your Catalog, simply provide an e-mail address and password below, and you may then retrieve your Catalog whenever you like.

Enter your email and You must complete \* required fields password in the fields \* E-mail Address: \* Password: \* Confirm Password: indicated, and click on "Create Account" catalog@suu.edu ......... ......... Create Account Cancel

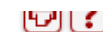

6 ?

同?

A new screen will appear, indicating that you have logged on to the "My Catalog" feature

# **My Catalog**

#### catalog@suu.edu: You are logged on! Edit Profile | Logout

To remove items from your Catalog, check boxes next to the item to remove and click the Remove button.

Now, as you navigate the catalog, you can add things to your "My Catalog" account. Any page that has a maroon star

by the title can be added to your "My Catalog" and courses can be added by clicking on the "Add to catalog" link in the upper right corner of each course listing. Each of the navigational panel links on the left hand side can be added to "My Catalog"

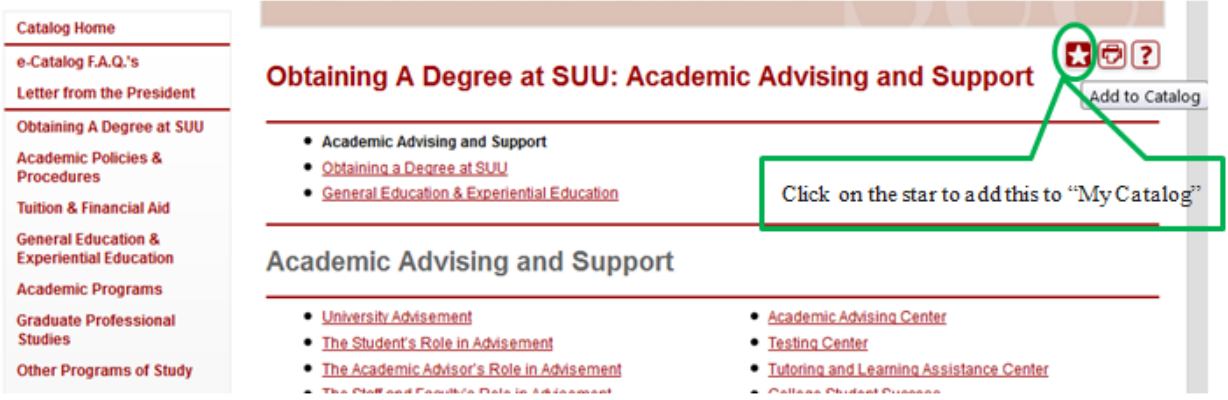

Clicking on the star will open a pop-up window that looks like this:

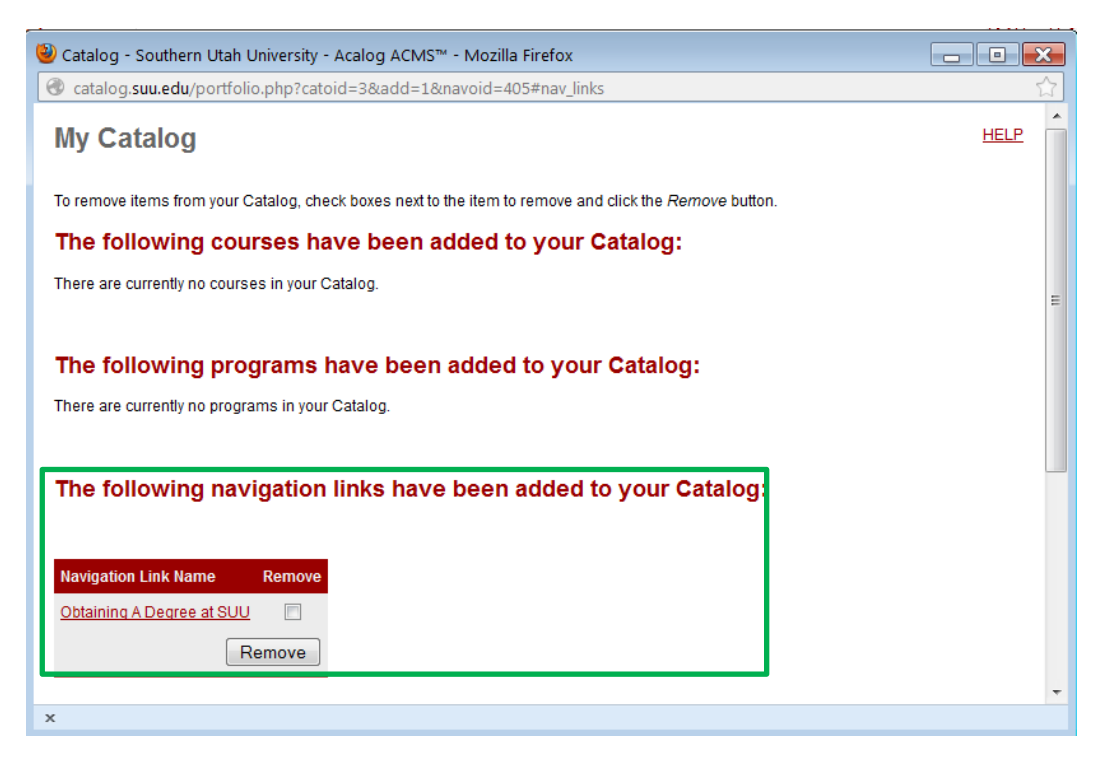

You'll see confirmation that the page has been added to the "My Catalog." The "My Catalog" automatically sorts the items you star into different types: courses, programs, navigation links, divisions and saved searches.

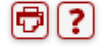

If we wanted to add a **course** to "My Catalog" we'd navigate to the course either by

using the search box in the upper left corner of the navigation panel

clicking on "course Descriptions" **Course Descriptions** in the left hand navigational panel,

or by clicking on a course title in Degree/program listing (see below)

UNIV 1010 - Introduction to Experiential Education

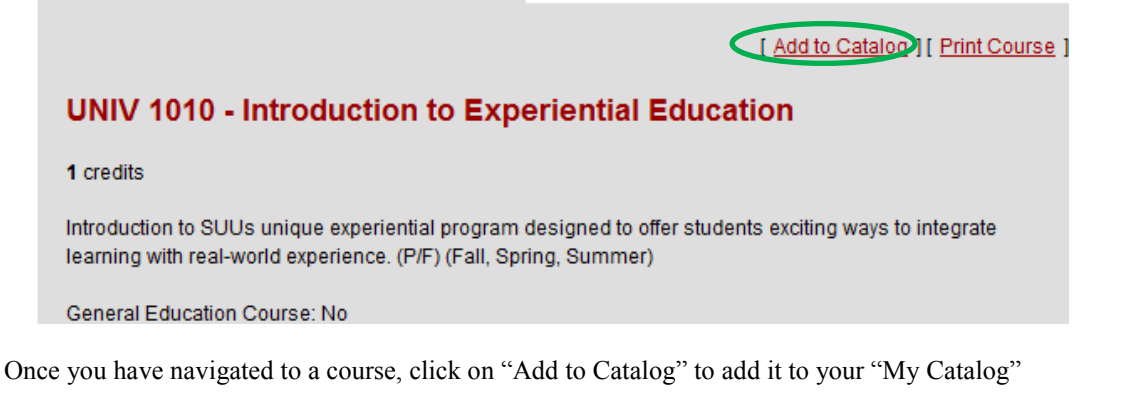

ାଦ

Search Catalog **Advanced Search** 

A popup window will appear, and the **course** you added will automatically be placed under the correct header.

### The following courses have been added to your Catalog:

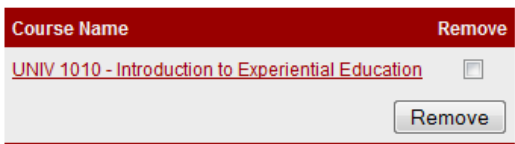

To add a **program** to "My Catalog" navigate to the program using the methods shown above. Once you get to the program, click on the Maroon start in the upper right, to add to "My Catalog"

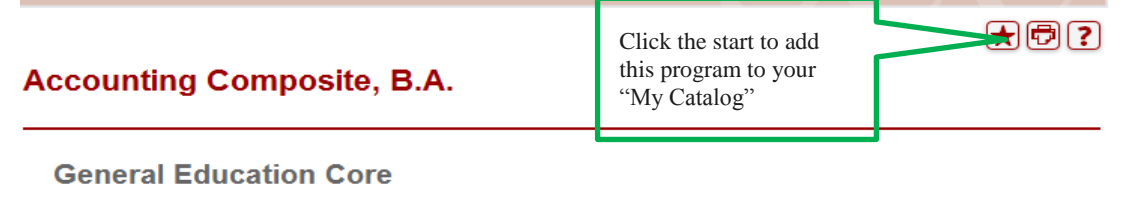

**See General Education** 

Core Course Requirement (Must take MATH 1050) 16-17 credits

Knowledge Areas Requirements (must take the following courses to fulfill both GE and School of Business requirements): PSY 1010 or SOC 1010 16 credits

A popup window will appear, and the **program** you added will automatically be placed under the correct header. The following programs have been added to your Catalog:

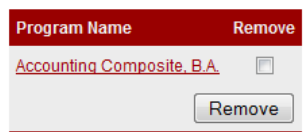

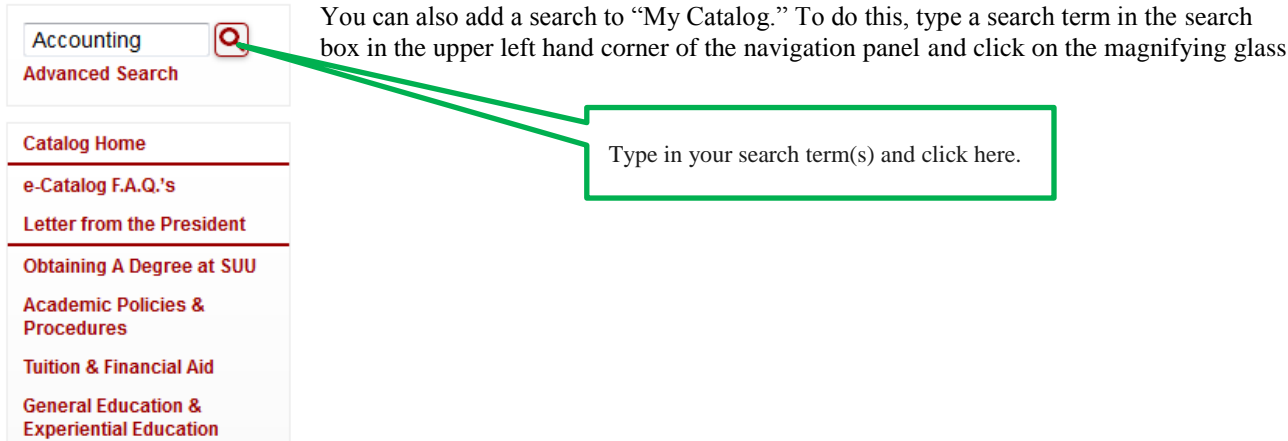

The page will refresh and show your search results. In the upper right hand corner, you'll see a maroon star. To save your search, click on the star.

# **Catalog Search**

Search Results [Modify search options.]

**Courses - Prefix/Code Matches** 

Search contains no valid course prefix or code.

No matches.

**Courses - Keyword/Phrase Matches** 

Results for any term in "Accounting".

**ACCT 2010 - Accounting Principles** 

**ACCT 2020 - Managerial Accounting** 

**ACCT 3010 - Financial Accounting I** 

**ACCT 3020 - Financial Accounting II** 

**ACCT 3100 - Accounting Information Systems** 

Page: 1 | 2 | 3 | 4 | 5 | 6 | 7 ... Forward 6 -> 8

A popup window will appear, asking you to name your search. Type a name and click on "OK"

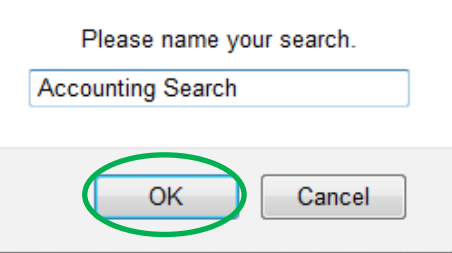

Sorting: Alphabetical | Ranked

A popup window will appear, and the **search** you added will automatically be placed under the correct header.

### The following saved searches have been added to your Catalog:

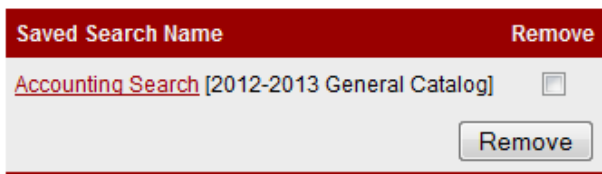

Once you've logged into your "My Catalog" you'll remain logged in until you close your browser window.

You can access your "My Catalog" account from any computer that will allow you to view the E-catalog.

Go to:<http://catalog.suu.edu/>and click on "My Catalog" at the bottom of the navigation panel. Enter your user name and password and click on "Login"

# **My Catalog**

If you have a login account, you can retrieve everything in your Catalog from a previous visit by logging in below.

If you are a new user, you can create an account, which will allow you to save your Catalog and access it later.

If you forgot your password, enter your e-mail address only and click Reset Password.

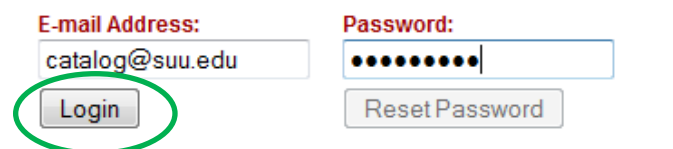

To remove items from your Catalog, check boxes next to the item to remove and click the Remove button.

All the items you added in your previous sessions will appear under the appropriate headers (e.g.- Courses, Programs, Navigation links, etc).

If you have forgotten your password, click on the "Reset Password" button. You'll get a notification message in blue text.

# **My Catalog**

If you have a login account, you can retrieve everything in your Catalog from a previous visit by logging in below.

If you are a new user, you can create an account, which will allow you to save your Catalog and access it later.

If you forgot your password, enter your e-mail address only and click Reset Password.

A password request email has been sent to catalog@suu.edu. You must respond to this email to reset your password

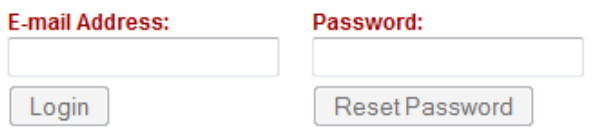

Check your email account, and you'll see the following message.

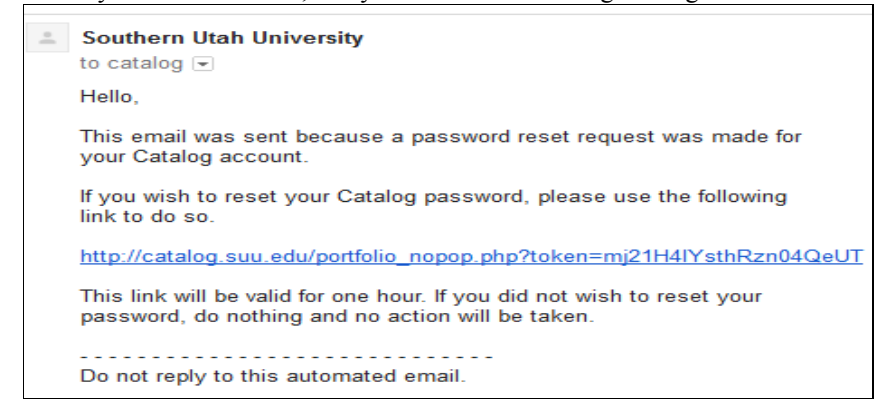

Click on the link in the email. You'll be taken to your "My Catalog" account page. You'll be assigned a new password:

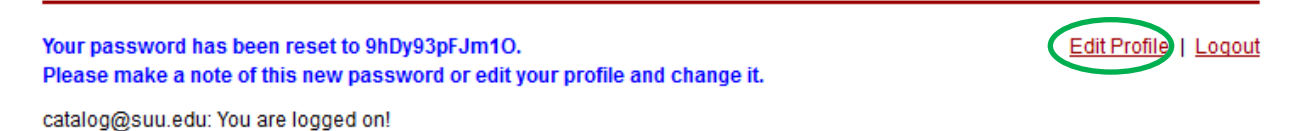

To remove items from your Catalog, check boxes next to the item to remove and click the Remove button.

If you'd like to change your password, click on "Edit Profile" and then click on the "Change Password" link

# My Catalog

You may change your account login by entering a new e-mail address below and clicking the Send button. To change your password, click on the Change Password link.

You must complete \* required fields

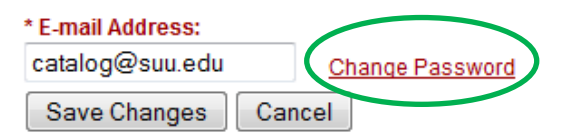

A small popup window will appear. Enter your new password as indicated and click on "Reset"

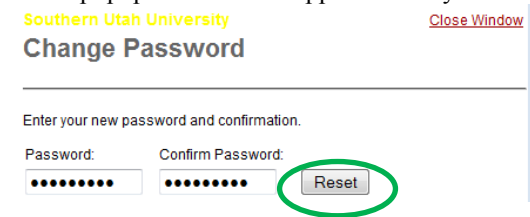

The popup screen will refresh, and indicate that your password was updated successfully.

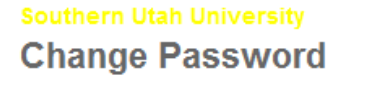

Enter your new password and confirmation.

Password updated successfully.

Next time you log in to the system, use the new password you selected